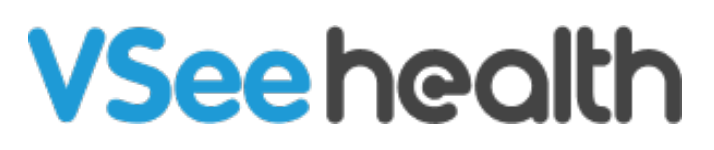

[Knowledgebase](https://help.vsee.com/kb) > [VSee Clinic for Providers](https://help.vsee.com/kb/vsee-clinic-for-providers) > [In-Browser Calling](https://help.vsee.com/kb/in-browser-calling-2) > [Send and Receive](https://help.vsee.com/kb/articles/send-and-receive-payments-in-vc-provider) [Payments in VC \(Provider\)](https://help.vsee.com/kb/articles/send-and-receive-payments-in-vc-provider)

Send and Receive Payments in VC (Provider)

Jay-Ileen (Ai) - 2023-07-27 - [In-Browser Calling](https://help.vsee.com/kb/in-browser-calling-2)

There are times when a Patient chooses the wrong visit option. And there are also cases wherein there are additional services provided during the visit that was not covered by the fee for that visit option. Instead of having the Patients enter their credit card information only during the Intake process, Providers can now request Patients to do it within the call.

Note: This feature may not be available in your clinic. Please contact [Sales](https://vsee.com/contactsales) or your Account Manager to enable this feature.

[How to Request Patient to Enter Credit Card Information During the Visit](https://help.vsee.com/kb/articles/send-and-receive-payments-in-vc-provider#anchor-1)

 [Change the Visit Option](https://help.vsee.com/kb/articles/send-and-receive-payments-in-vc-provider#anchor-2)

[Add an Item](https://help.vsee.com/kb/articles/send-and-receive-payments-in-vc-provider#anchor-3)

[How to Complete the Invoice](https://help.vsee.com/kb/articles/send-and-receive-payments-in-vc-provider#anchor-4)

[Scope and Limitations](https://help.vsee.com/kb/articles/send-and-receive-payments-in-vc-provider#anchor-5)

[Related Article](https://help.vsee.com/kb/articles/send-and-receive-payments-in-vc-provider#anchor-6)

# **Request Patient to Enter Credit Card Information During the Visit**

#### **Change the Visit Option**

In this example, the patient has selected a "Free" visit option and hasn't entered a credit card yet.

- 1. Click on the **Payment** tab.
- 2. Select **Change**.

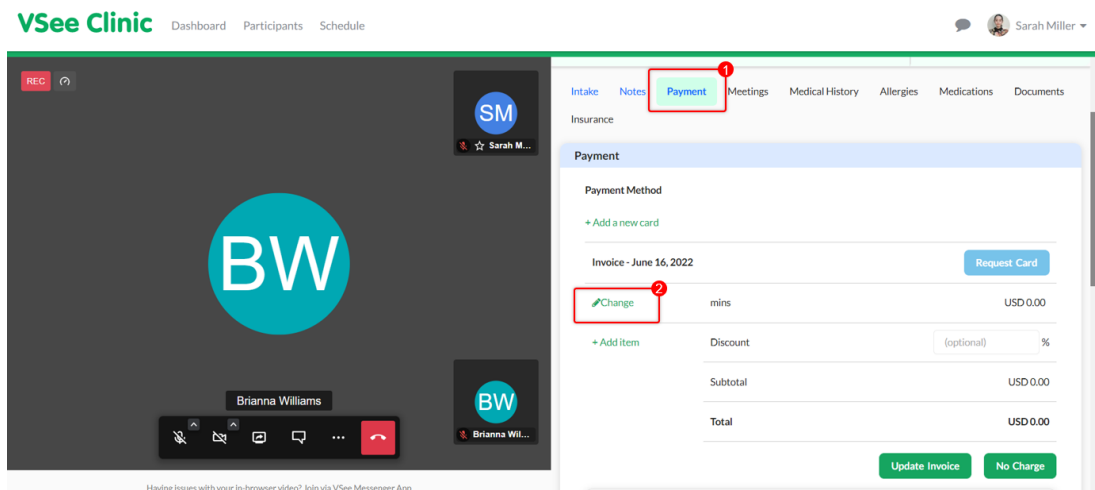

- 3. Choose from the **Dropdown menu** the visit option with charge.
- 4. Click on the **Request Card** button.

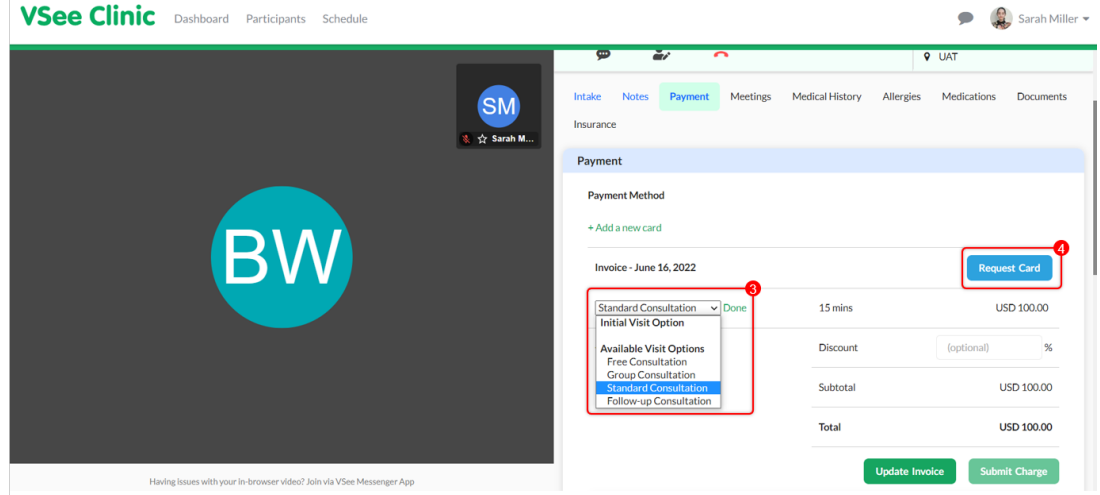

5. A pop-up window will appear. Click **Continue**.

Note: Tick the checkbox if you will allow the Patient to submit the charge. But you won't be able to uncheck this once you've sent the payment form.

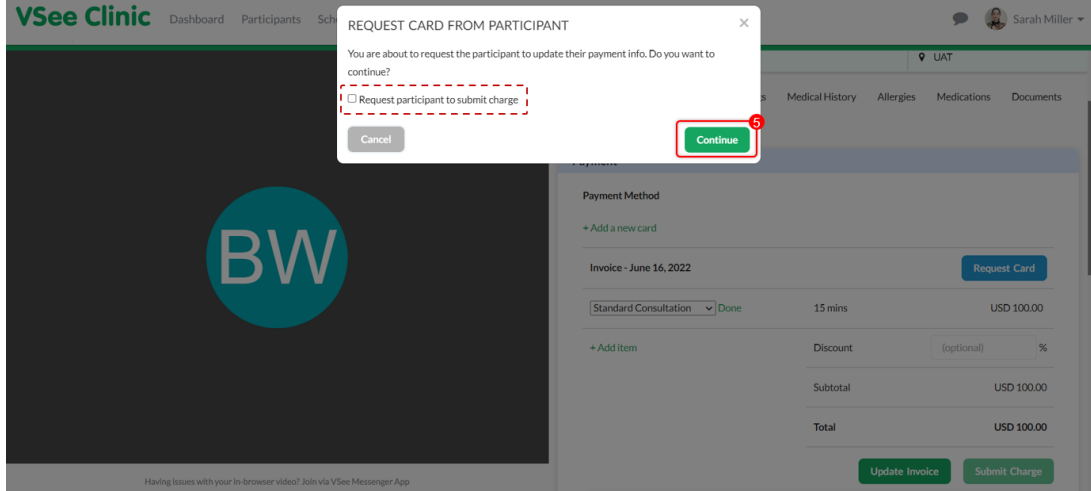

You will now have to wait for the Patient to complete adding their credit card information.

**VSee Clinic** Dashboard Participants Schedule  $\bullet$   $\bullet$  Sarah Miller  $\bullet$ Notes **Pays** ant Meetings Medical History Allergies Medications nte Ineural  $\sim$ **SM** Payment **Extra Sarah M.** ice sent to nation **Payment Method** + Add a new card Invoice - June 16, 2022 Request Card Standard Consultation V Done 15 mins **USD 100.00** Discount  $\frac{96}{26}$ Subtota USD 100.00 Total USD 100.00 enger App

At the moment, the **Submit Charge** button is greyed out.

### **Add an Item**

In this next example, the patient has selected a visit option with a fee, but you need to charge the Patient for additional services during the visit.

1. Click on **+Add item**. VSee Clinic Dashboard Participants Schedule  $\bullet$   $\bullet$  Sarah Miller # Meeting ID: 555811<br>11 Today 12:42 PM<br>■ Video Meeting<br>9 UAT REC (2) **Brianna Williams In call**  $\mathcal{R}$ **SM**  $\mathbf{r}$  $\sim$  $\bullet$ 1<br>1 台 Sarah M.  $\overline{P}$ nt Meetings Medical History Allergies Medications Docum  $ents = In$ Payment **Payment Method** + Add a new card Invoice - June 16, 2022 est Card Standard Consultation v Done **USD 100.00** 15 mins + Add item Discount Subtotal USD 100.00 **BW Total USD 100.00**  $\Box$ ce Submit Charge

#### 2. Place an **item description**.

3. Add the charge.

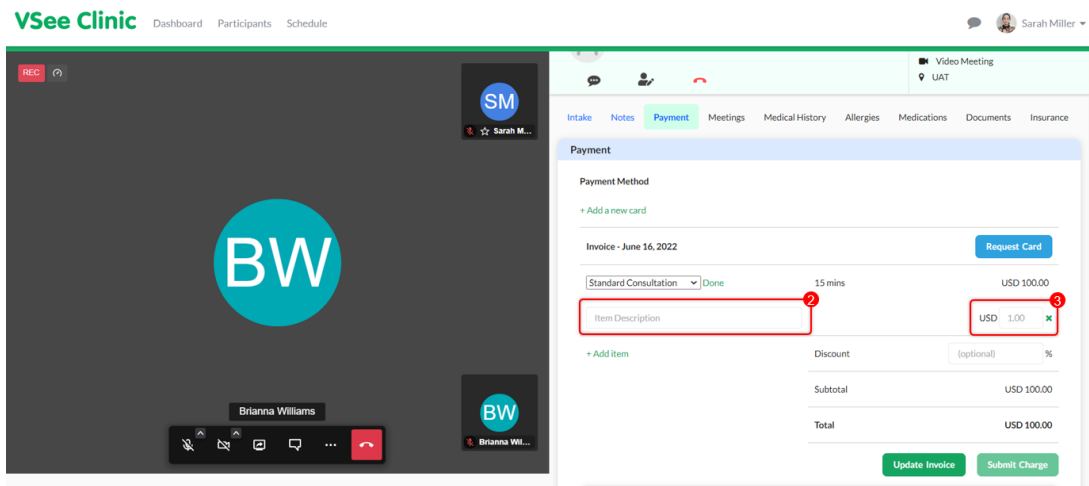

4. Click on the **Request Card** button.

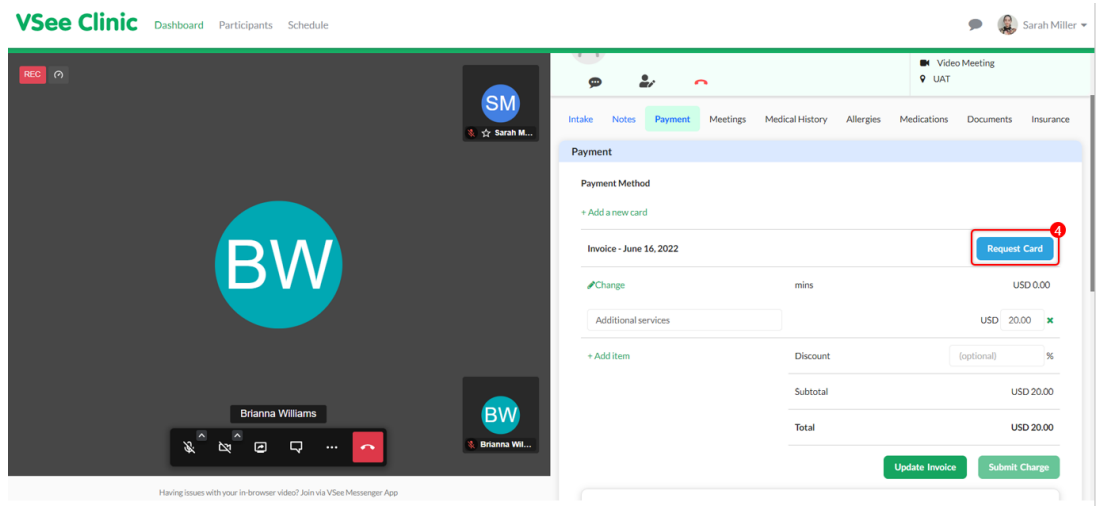

5. A pop-up window will appear. Click **Continue**.

Note: Tick the checkbox if you will allow the Patient to submit the charge. But you won't be able to uncheck this once you've sent the payment form.

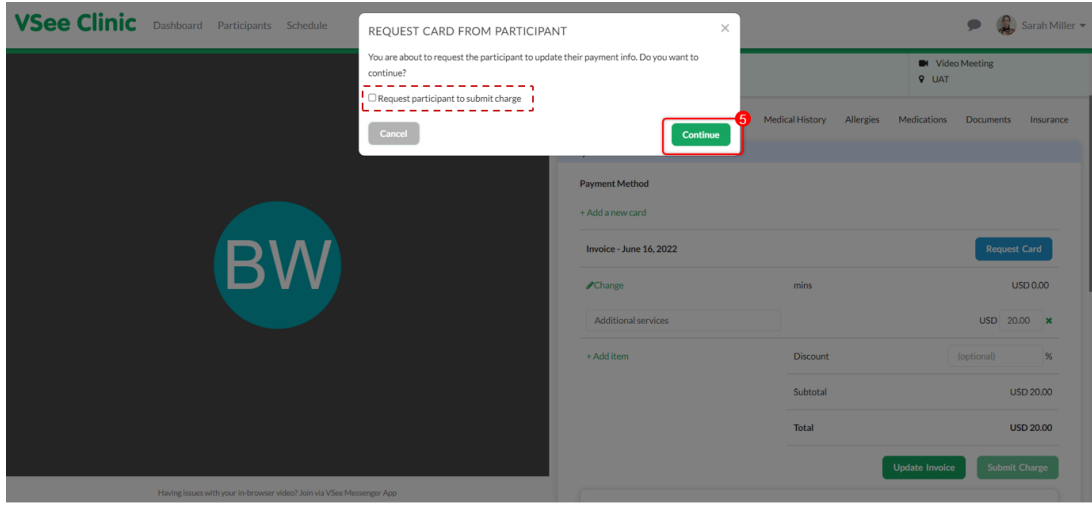

You will now have to wait for the Patient to complete adding their credit card

#### information.

At the moment, the **Submit Charge** button is greyed out.

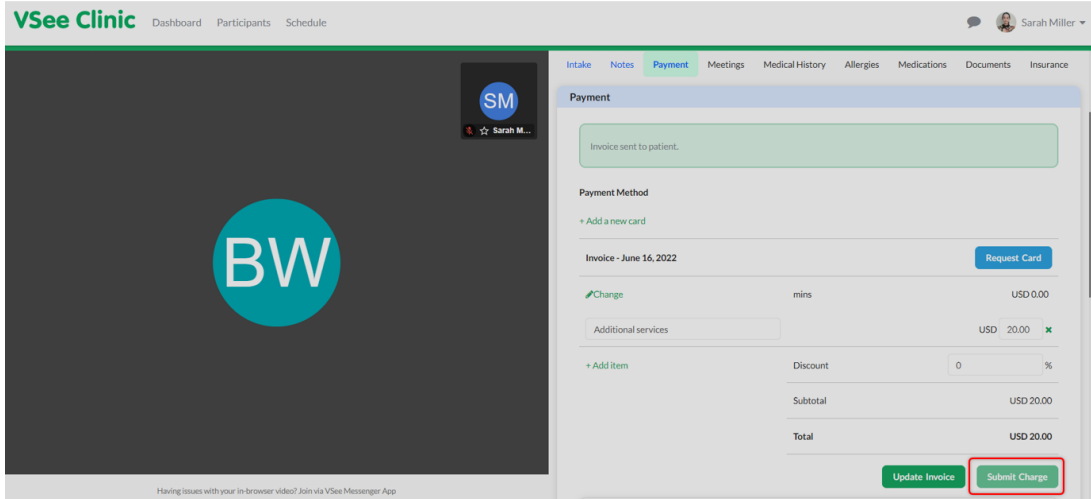

### **Completing the Invoice**

Once the Patient finished adding their credit card information, you will see under **Payment Method** the credit card preview that the patient entered; which you can change if you need to.

1. Click on **Submit Charge**.

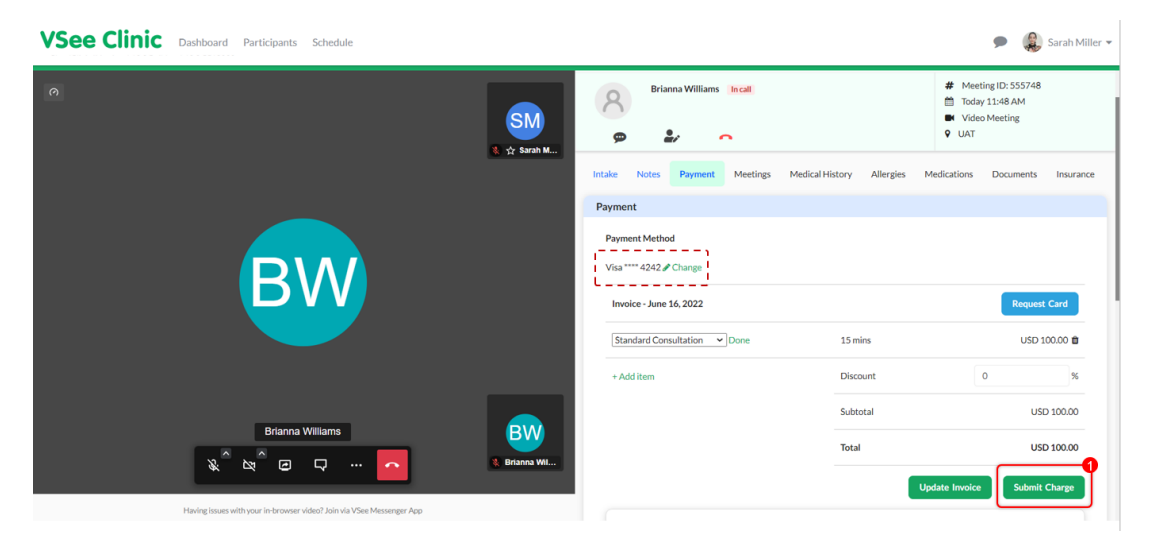

2. Click on **Continue**.

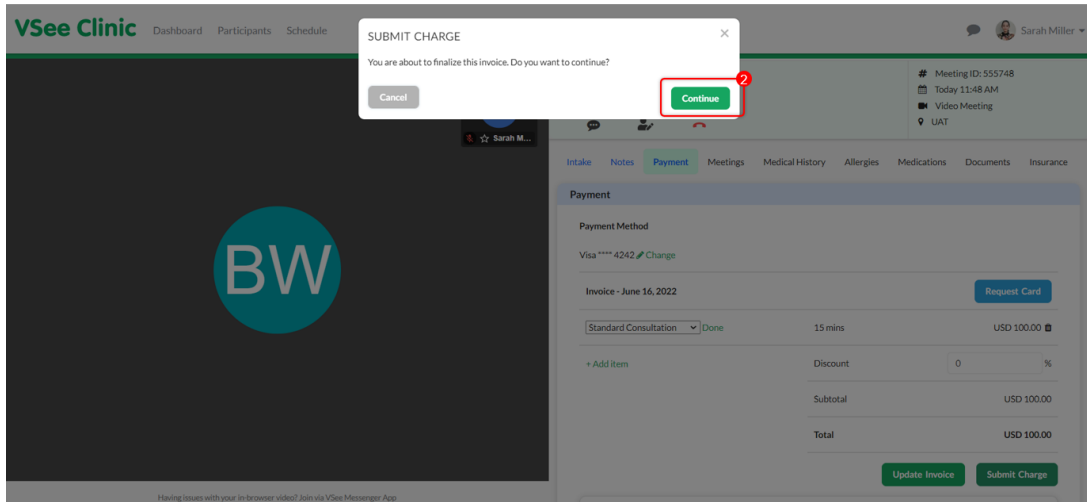

You will see a confirmation that the Invoice has been saved successfully, along with the invoice reference number. It will also show the confirmation that the visit has been paid.

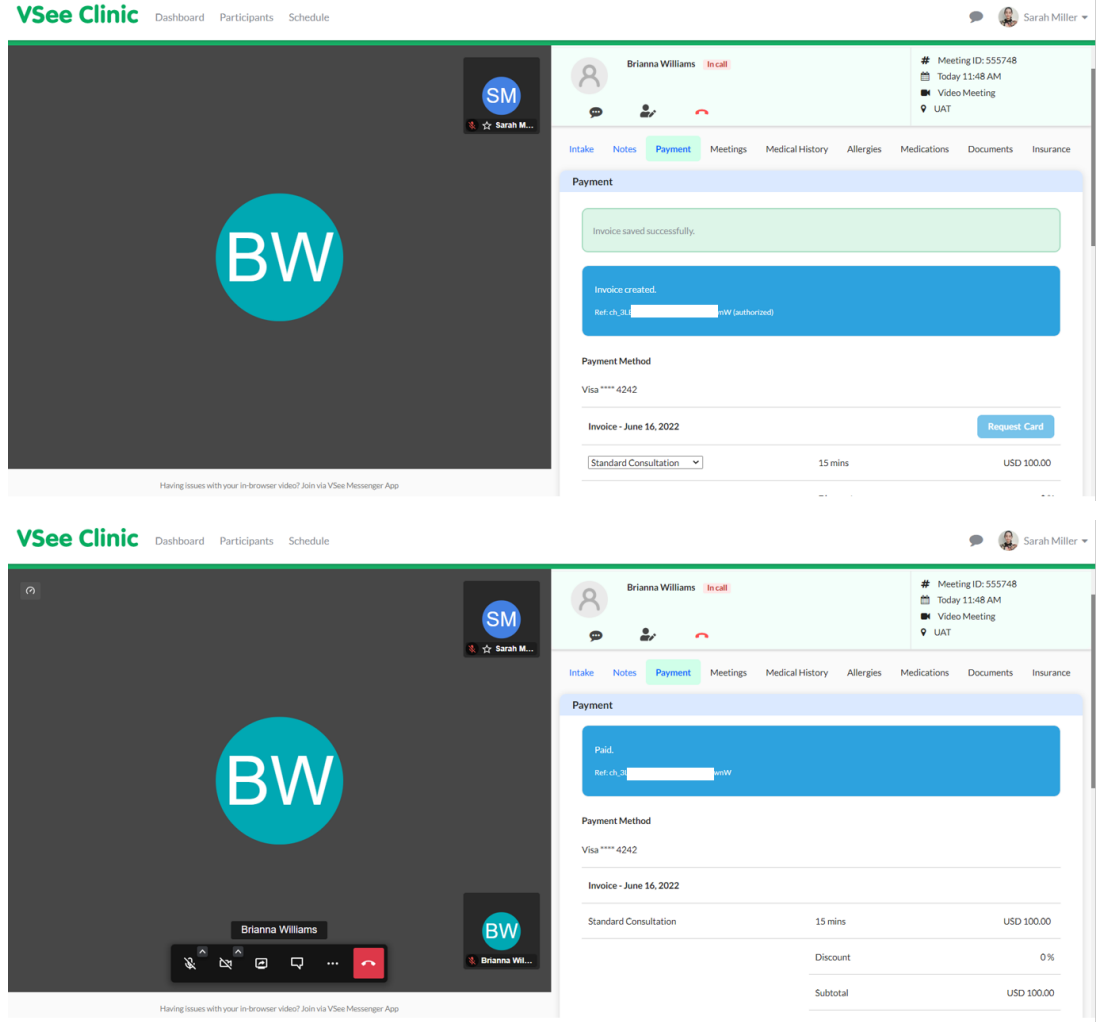

**Scope and Limitations**

This is not yet supported on VC mobile app on Android devices.

## **Related Article**

[Send and Receive Payments in VC \(Patient\)](https://help.vsee.com/kb/articles/327)

If you have any questions, please contact us at [help@vsee.com](mailto:help@vsee.com).

This article was last updated on: 4 July 2022

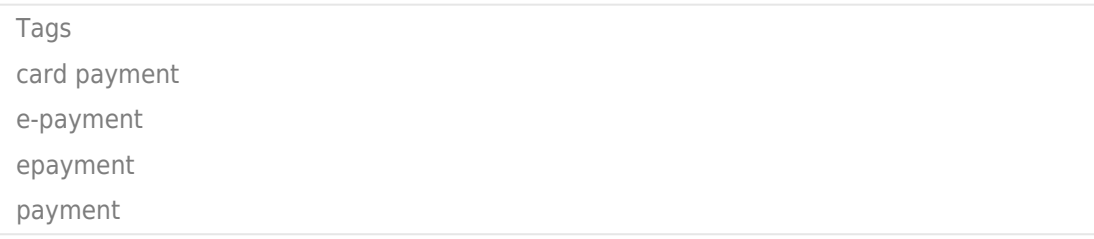